# REFERENCIAR PARCELAS -GOOGLE MAP **MANUAL**

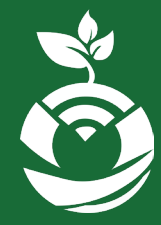

**Formación productiva alternativa, apoyo para la erradicación de la pobreza en poblaciones vulnerables de Nicaragua con enfoque de emergencia sanitaria.**

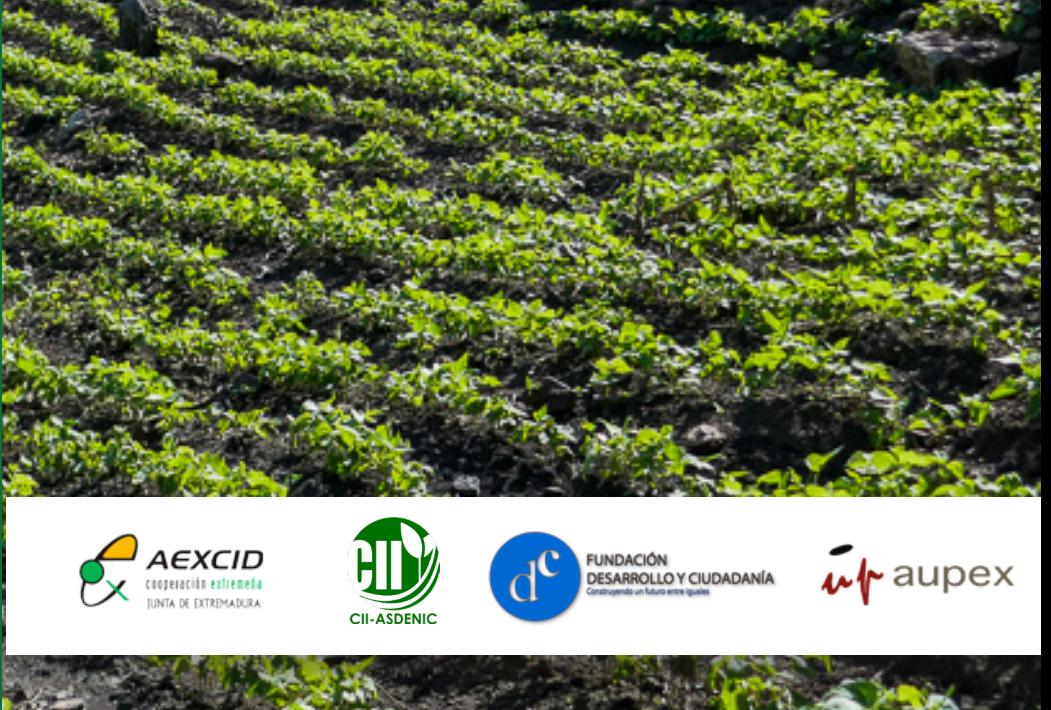

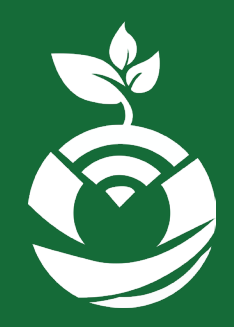

**Pasos para Georreferenciar las parcelas en google maps. Tema:**

Módulo: Productividad

**Unidad 1: Caracterización del suelo y del Terreno (RASTA) y Organización de la información colectada in situ, usando herramientas en línea (ODK)**

#### Objetivos de la unidad:

Facilitar la interpretación de las características físicas del suelo y crear una base de información que permita el reconocimiento y estudio de las características Físicas del suelo, a través de la digitalización de información de la Caracterización del suelo y del Terreno (RASTA) haciendo uso de la aplicación KoBoCollect.

### **Tema: Pasos para georeferenciar las parcelas**

Georreferenciar una parcela es aquella técnica que confiere una localización geográfica única, definida por unas coordenadas geográficas en un sistema determinado. Dichas coordenadas permiten volver a marcar en el terreno los límites de la parcela.

En este contexto consideramos necesario realizar la georreferenciación de las parcelas de los productores, para registrar información básica productiva (tipo de cultivo etc.) y sobre todo facilitar la ubicación para el seguimiento a las actividades agrícolas y futuras acciones.

El presente manual, ayuda a georreferenciar las parcelas desde "google map", considerando que no se realizó el registro de las coordenadas in situ en la primera visita de acompañamiento (por ejemplo), y debamos hacer el registro de la misma para las posteriores visitas de seguimientos/

acompañamiento a los cultivos y productores; entonces recurrimos a las herramientas de "google map" para marcar en el mapa la ubicación exacta de la parcela, tengamos en consideración que se debe tener pleno conocimiento del área georreferenciar.

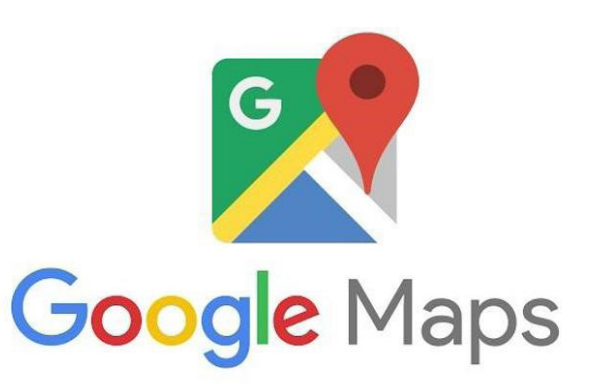

#### Entrar al enlace compartido

https://www.google.com/maps/d/edit?userstoinvite=nacascolos%40gmail.com&actionButton=1&mid=1zjZ3X3uNU1Iv2I2thmhJIZ1jPk4x1dxN&ll=13 .490131945814227%2C-86.431353&z=9

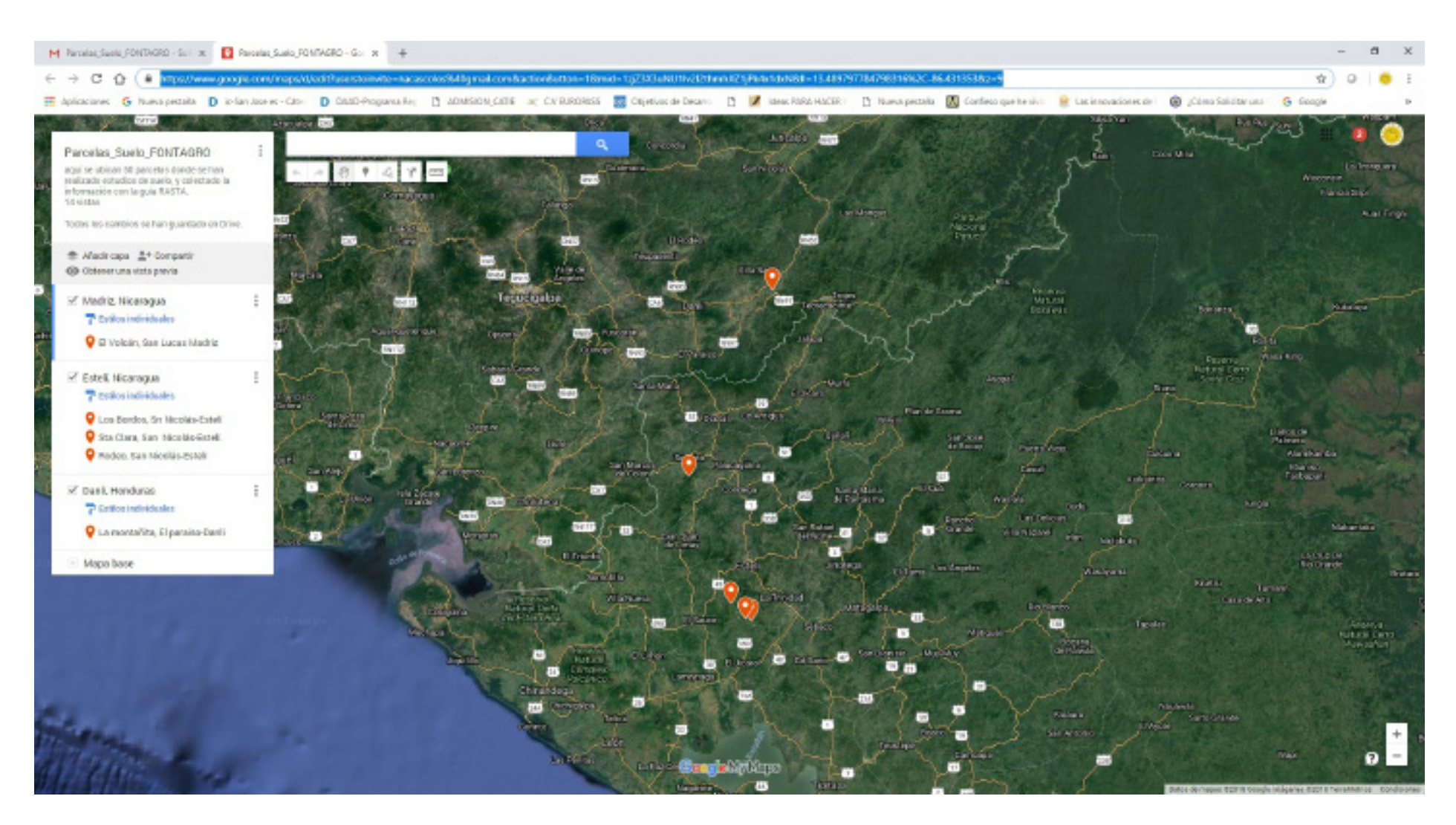

Darle acercamiento al mapa, hasta ubicar la parcela de estudio y hacer ¨click¨ para que se marque el punto. Como se observa en la imagen, el punto se ha marcado en verde.

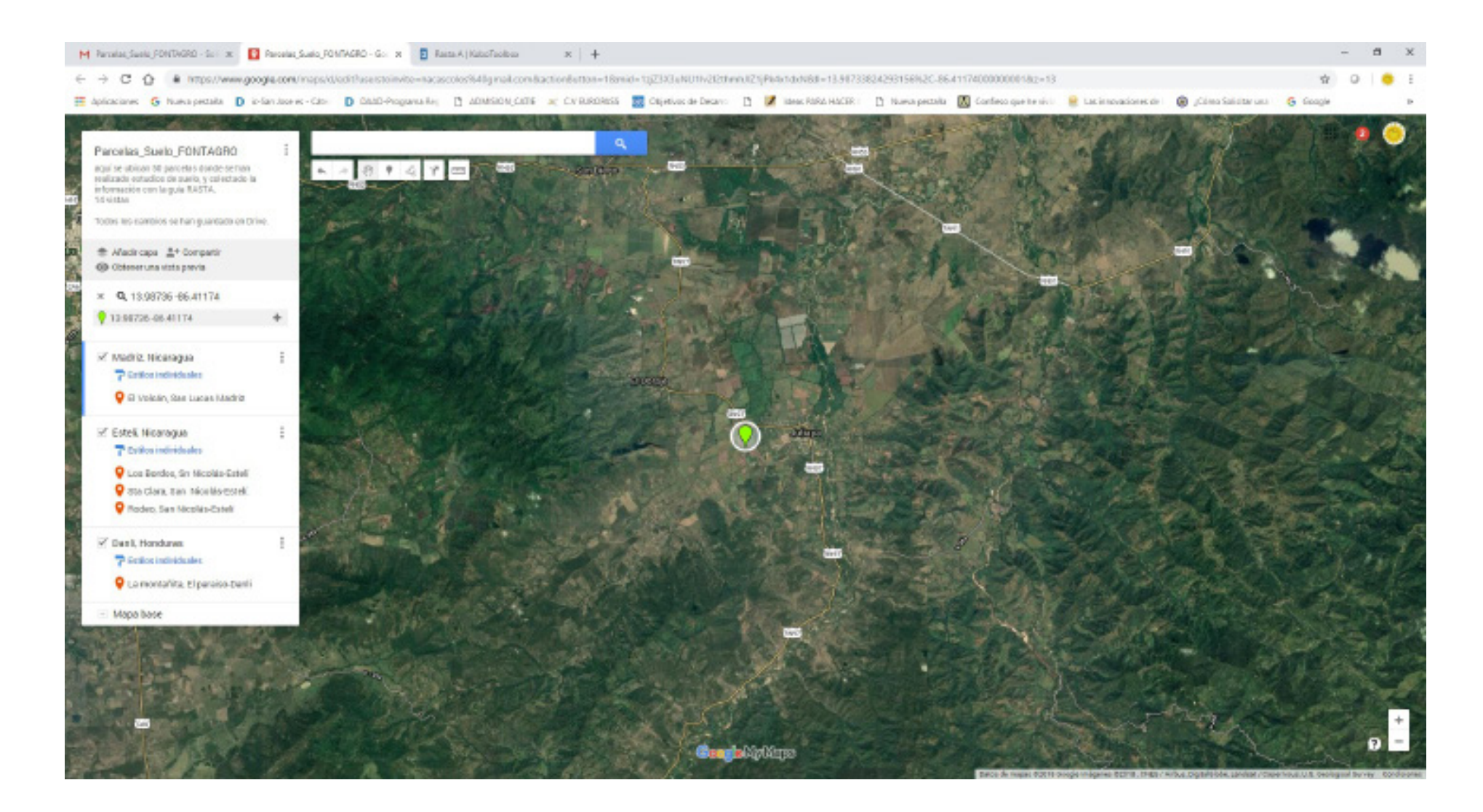

Hacer ¨Click¨ izquierdo para aparezca un recuadro y se le click en Añadir al mapa y aparecen con dos campos donde se escribe: Primer campo: La Comunidad, Municipio y departamento. Ejemplo: Jutiapa, Danlí-El Paraiso Segundo campo: Nombre del productor, Rubro, coordenadas y msnm. Ejemplo: Carlos Omar Urbina, Rubro: Frijol, 13.98736, 86.41174

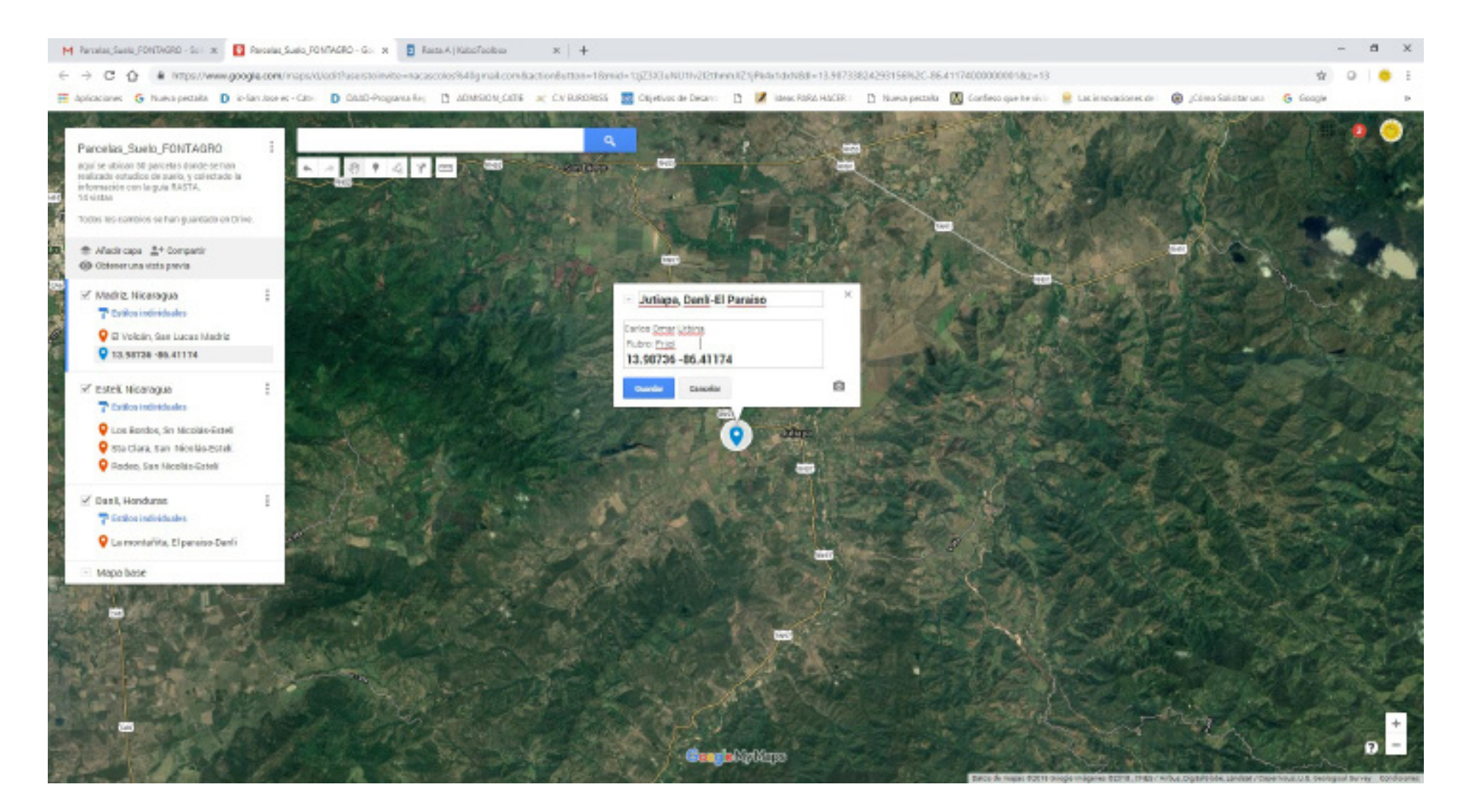

Cuando hayan escrito la información, se le da ¨GUARDAR¨ Y listo esta la parcela registrada.

Importante: Pueden observar que el recuadro en la parte izquierda de la pantalla, se va agregando a la lista cada parcela que se georeferencia. debemos ubicar cada parcela en la capa o departamento que pertenece, si ven en esta imagen el punto (azúl) de Jutiapa aún está en el departamento de Madriz, para pasarlo a la capa del departamento de Danlí, solo debemos dar ¨click sostenido¨ y arrastrar el punto que necesitemos ordenar.

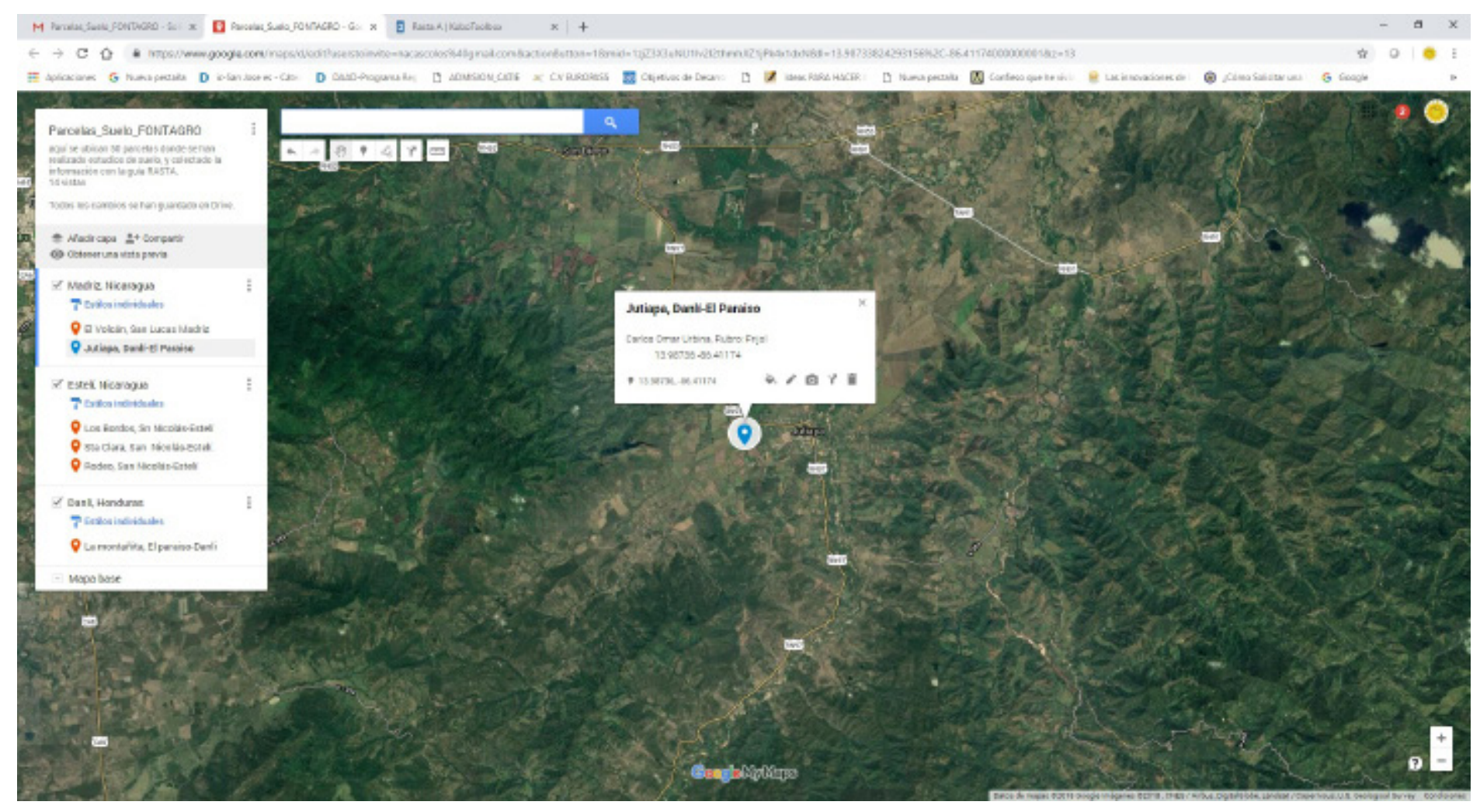

Solo debemos dar ¨click sostenido¨ y arrastrar el punto que necesitemos ordenar. Si ven ya el punto (azúl) de Jutiapa, ya está en la capa del departamento que pertenece.

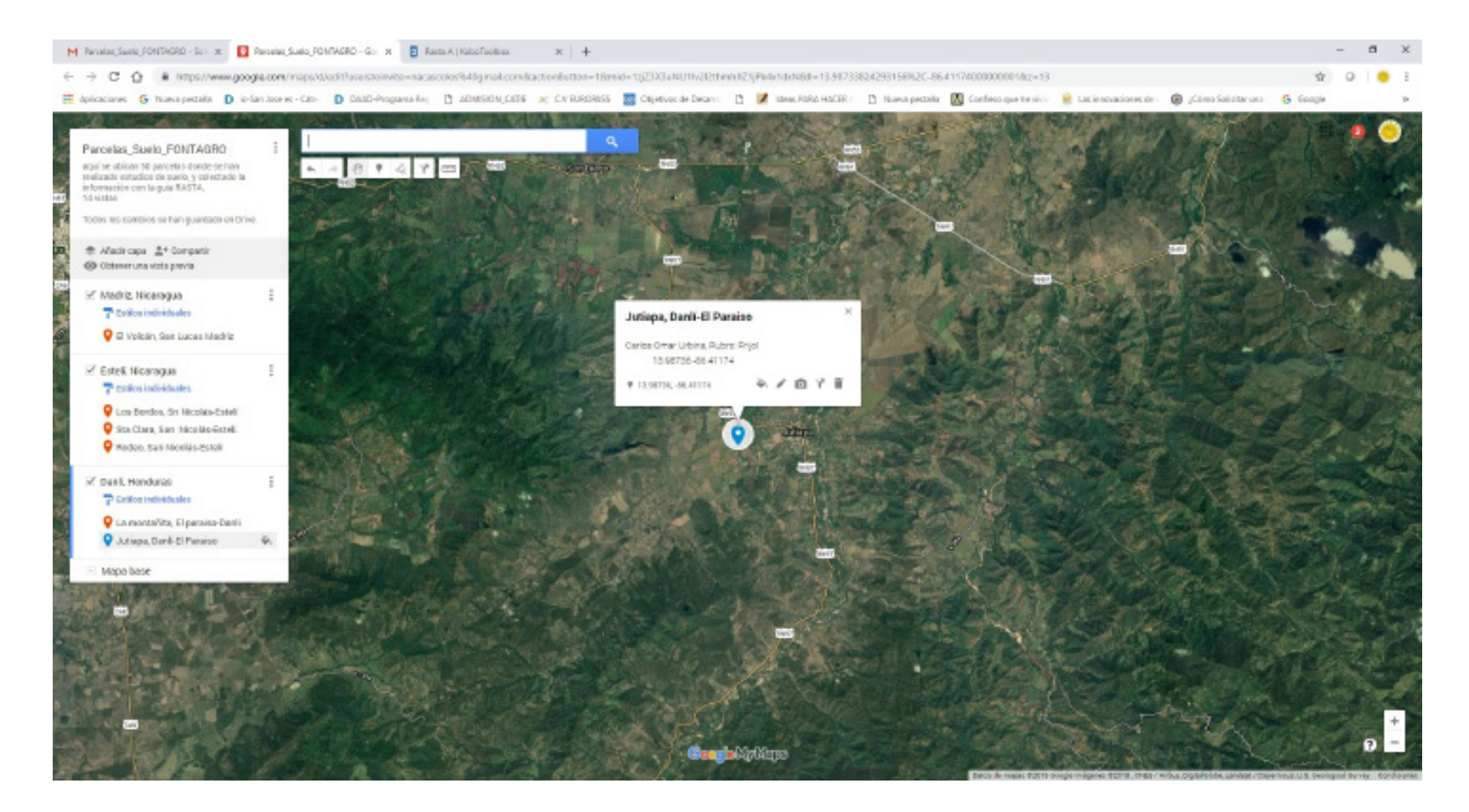